\* \* \* \* TH-D75 で NoraGateway For Android (Bluetooth 接続) を設定する \* \* \* \*

「スマホが OK ならば、何処でも交信可能」 目次

- 1. NoraGateway について
- 2.アンドロイドスマホの設定をする
- 3.TH-D75 の設定をする
- 4.Bluetooth 接続の設定をする
- 5.リフレクターに接続する
- 

### 1. NoraGateway について

NoraGateway は、DSTAR 仕様書からレピータシステムを再解釈してノード局用にスケールダウンし たものであり、アイコム社製の純正ターミナルモード・アクセスポイントモード用ソフトウェアで ある RS-MS3 の機能に加えて、DSTAR(DV)リフレクターへのアクセスを機能付加したものです。 詳細は[、Nora Series wiki](https://wiki.k-dk.net/ja/general/overview) をご覧ください。

### 2.アンドロイドスマホの設定をする

- ① ダウンロードとインストール(Google Pixel 7a は、インストール不可) 圏央道友会の下記アドレスから、アンドロイドスマホにダウンロードしインストールする。 下記のアドレスを、自分宛てのメールでスマホに送れば簡単にダウンロードできます。 [https://k-dk.net/nora-release/alpha/NoraGatewayForAndroid\\_v0.0.1a-PR44.apk](https://k-dk.net/nora-release/alpha/NoraGatewayForAndroid_v0.0.1a-PR44.apk)
- ② 設定(画像クリックで拡大表示)
	- A. GATEWAY 画面での設定

GatewayCallsign:JA3IYX ←自局コールサインを入力する。 UseProxyGateway:右側(ON)にする。 ProxyGatewayAddress:proxy.xreflector-jp.org を入力する。 Port:56513 RoutingServices: 右側 (ON) にする。JapanTrust ServerAddress:trust.d-star.info ReflectorProtocols:Dextra Dplus DCS を右側(ON)にする。 GATEWAY 画面

- B. REPEATER 画面での設定
	- RepeaterModule:B を選択する。 Enable:右側(ON)にする。 Type:Internal ModemType:MMDVMBluetooth を選択する。 DerectMyCallsigns:JA3IYX を入力する。 Device:TH-D75 を選択する。 AllowDVSimplexMode:右側(ON)にする。 右上の SAVE ボタンを押す。 ファイン アイエント REPEATER 画面 STATUS 画面

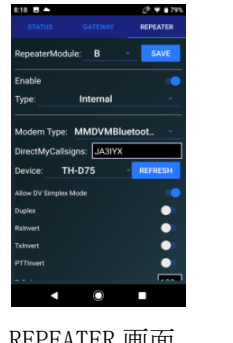

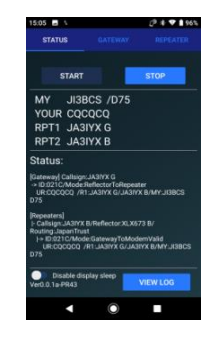

【注】使用開始・終了は、STATUS 画面で操作します。(バックグラウンドで動作可能です。) 開始する場合は、TH-D75 [をターミナルモード](http://xrf673.xreflector-jp.org/info/menu.pdf) Bluetooth 接続にして START ボタンを押すと、 TH-D75 から「NoraGateway 起動しました」のアナウンスが聞こえて使用可能状態になります。 終了する場合は、必ず先に STOP ボタンを押してから TH-D75 の電源を切ってください。 順序を間違えると、次回の使用開始時にバッファーにある音声が TH-D75 から聞こえます。

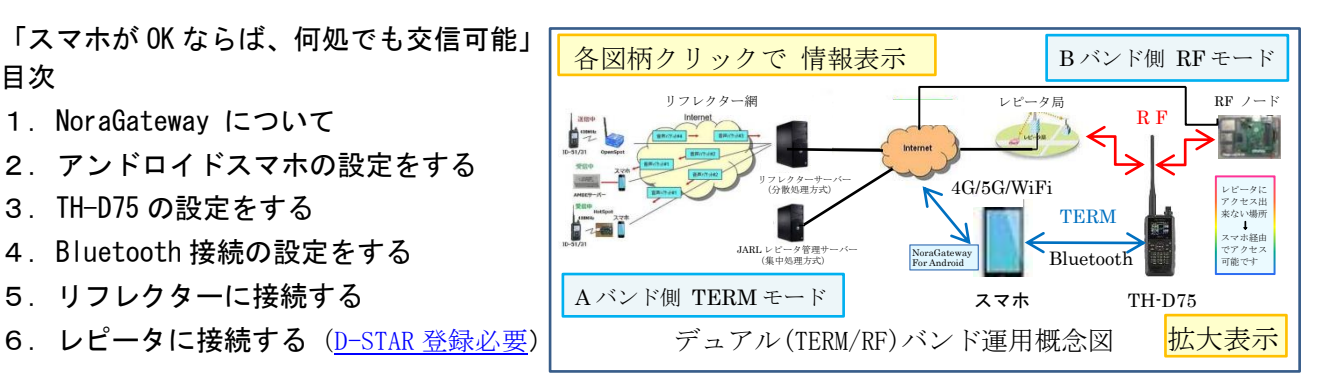

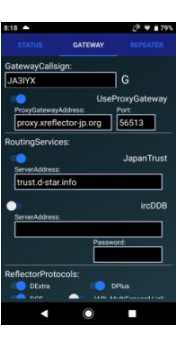

- 3. TH-D75 の設定をする (画像クリックで拡大表示) 取扱説明書 (詳細編) [主要項目設定メモ](http://xrf673.xreflector-jp.org/info/menu.pdf) リフレクターターミナルモードは A バンド側でのみ設定可能です。(144↔430 のみが A 側)
	- ① [MENU→985] PC 入出力:DV Gateway を Bluetooth にする。
	- ② [MENU→930] Bluetooth:Bluetooth を ON にする。
	- ③ [MENU→936] 自動接続:自動接続を OFF にする。
	- ④ [MENU]を押して周波数表示に戻ると、 「Bluetooth アイコン」が灰色で表示されていることを確認する。
	- ⑤ [MENU→650] DV モード:リフレクターターミナルモードにする。
	- ⑥ [MENU→651] 自局コールサイン:JA3IYX /NRAR を入力する。
	- ⑦ [MENU]を押して右上部に「TERM」が表示されていることを確認する。 上④ 下⑦ 画面
- $12:00$ 145.000 133 NNA Reflector **IA1YKX**
- 

433,000

- 【注】A バンド側をターミナルモードで使用中でも、B バンド側は通常の DV/DR・FM モードでの 送受信が独立して使用可能です。AM/FM ラジオ・AM・CW・SSB 等の受信も可能です。 「A/B」で A バンド/B バンド、「F」「A/B」でデュアルバンド/シングルバンドの切替が出来ます。 シングルバンドでリフレクターターミナルモード使用中のバンド切替は出来ません。 ターミナルモードでは、ゲート越え局に対す[るダイレクトリプライ機能は](http://xrf673.xreflector-jp.org/info/DAIRECT.pdf)使用出来ません。
- 【参考】A バンド側を通常モードに変更する場合の切替えは [MENU→650]で Off に、パソコンに USB 接続する場合の切替えは [MENU→985]で USB に変更するだけで OK です。

4.Bluetooth 接続の設定をする

下記の FAQ を参照してください。【TH-D75 と Android デバイスとの Bluetooth ペアリング】の項目 <https://faq2.jvckenwood.com/kenwood/web/faq/Detail.aspx?id=107126>

- 5. リフレクターに接続する(動作確認用手順)
	- ① [ ▲ ]を長く押して、相手先選択画面で Reflector を選び[ENT]を押し Link to Reflector を 選び[ENT]を押す。
	- ② XLX673B に接続する場合、Input[A/B]を押して XLX673BL と設定後に[ENT]を押し PTT を押す。 受信に戻ると「XLX673B に接続しました」のアナウンスが聞こえる。

[ ▲ ]を長く押して、Reflector を選び[ENT]を押し Use Reflector を選び[ENT]を押す。

③ PTT を押して交信出来ます。

#### 6.レピータに接続する(動作確認用手順)

- ① [ ▲ ]を長く押して、相手先選択画面で直接入力(URCALL)を選び[ENT]を押す。
- ② A. ゲートウェイ CQ で京都伏見 430 に接続する場合、/JP3YJEA と入力後に[ENT]を押す。

B. コールサイン指定で試験用の自動応答に接続する場合、JL3ZIN F と入力後に[ENT]を押す。

C. 山掛けで京都伏見 430 に接続する場合、JP3YJEAL と入力後に[ENT]を押し PTT を押す。 受信に戻ると「JP3YJEA に接続しました」のアナウンスが聞こえる。

[ ▲ ]を長く押して、Reflector を選び[ENT]を押し Use Reflector を選び[ENT]を押す。 ③ PTT を押して交信出来ます。

交信方法の詳細は、3P の「TH-D75 で NoraGateway For Android(Bluetooth 接続)を使用する」 と、6P の「TH-D75/74 で NoraGateway RF ノードを 使用する」を参照してください。

#### 【謝辞】 いっちょう しゅうしゅん しゅうしゅん しゅんこう しゅんじゅつ にゅうしゅん はんしゅう しゅうしゅう しゅうしゅう しゅうしゅう しゅうしゅうしゅ

NoraGateway は、圏央道友会で開発されたフリーソフトウエアです。 この様な素晴らしいソフトを作成し、公開されたことに感謝いたします。 \*\*\*\* TH-D75 で NoraGateway For Android(Bluetooth 接続)を使用する \*\*\*\*

目次

- 1. 無線機とスマホの準備をする
- 2. リフレクターに接続する
- 3. レピータにローカル CQ (山掛け) で接続する
- 4. レピータにゲートウェイ CQ で接続する
- 5. レピータにコールサイン指定で接続する
- 6. 使用を終了する TH-D75 TERM 画面

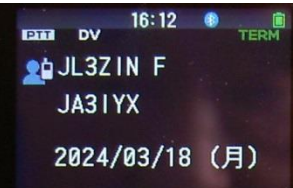

#### 1. 無線機とスマホの準備をする

① 無線機の操作

[MENU→650] DV モード:リフレクターターミナルモードにする。

② スマホの操作

 NoraGateway For Android を起動し START ボタンを押し、TH-D75 から「NoraGateway 起動しま した」のアナウンスが聞こえる事を確認する。

#### 2. リフレクターに接続する

① ターミナルモードに設定します。(1.①無線機の操作で設定済み)

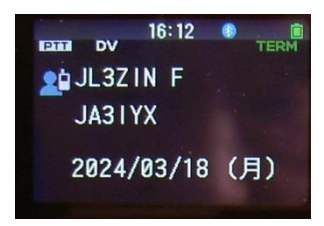

② TO に Reflector メニューから Link to Reflector を選択し、INPUT を押し上下キーで REF,XLX を選び、次に接続したいリフレクター番号+モジュール を上下キーで選択入力します。又は、 直接入力(URCALL)メニューから接続するリフレクターの番号+モジュール+L を入力します。 コールサイン指定メニューからの選択も可能です。

(例)REF071BL XLX673BL XLX673DL XLX988HL 等

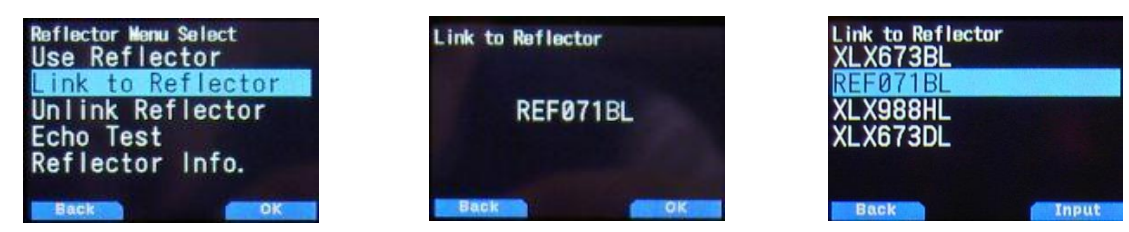

- ③ PTT を押して送信し、受信に戻ると「\*\*\*\*\*\* に接続しました」のアナウンスが聞こえる。
- ④ TO に Reflector メニューから Use Reflector(CQCQCQ)を選択します。
- ⑤ PTT を押して交信可能です。
- ⑥ 交信終了後に Reflector メニューから Unlink Reflector を選択します。
- ⑦ PTT を押して接続を解除します。
- 【注】現在接続しているリフレクター番号+モジュールを確認したい場合は、TO に Reflector メニュー から Reflector Info. を選択し PTT を押して送信し、受信に戻ると「\*\*\*\*\*\* へ接続されていま す」のアナウンスが聞こえ確認できます。その接続先で交信する場合は、④の操作に戻ってくだ さい。
- 【参考】コールサインリストを活用すると簡単に TO を設定出来ます[。設定例](http://xrf673.xreflector-jp.org/info/calllist.pdf) です。 コールサインの代りにコマンドを追加します。
	- (例)リフレクターの XLX673 の B モジュールに接続する場合は、XLX673BL を入力します。 レピータの京都伏見 430 にローカル CQ(山掛け)で接続する場合は、JP3YJEAL を、 京都比叡山 430 にゲートウェイ CQ で接続する場合は、/JP3YCSA を入力します。 相手先選択画面でコールサイン指定を選択して、登録したコマンドを TO に設定します。
- 3. レピータにローカルCQ(山掛け)で接続する

\*\* 接続したレピーターの音声が聞こえ、送信して交信もできます \*\*

① ターミナルモードに設定します。(1.①無線機の操作で設定済み)

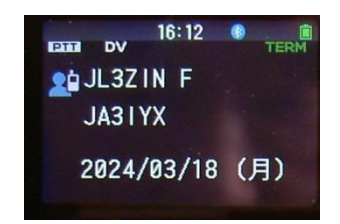

- ② TO にコールサイン指定メニュー又は、直接入力(URCALL)メニューから接続する D-STAR レピタ ーのコールサイン+A(430) or B(1200)+ L を入力します。
	- (例) IP1YCDAL IP3YIEAL IP6YIDAL 等現在接続可能なレピーターは、下記で確認できます。 [http://xrf673.xreflector-jp.org/info/nec\\_list.pdf](http://xrf673.xreflector-jp.org/info/nec_list.pdf)

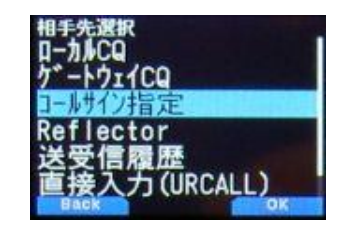

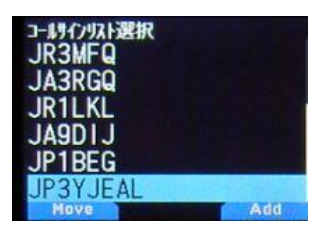

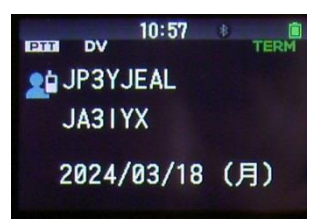

- ③ PTT を押して送信し、受信に戻ると「\*\*\*\*\*\* に接続しました」のアナウンスが聞こえる。
- ④ TO に Reflector メニューから Use Reflector(CQCQCQ)を選択します。
- ⑤ PTT を押して交信可能です。
- ⑥ 交信終了後に Reflector メニューから Unlink Reflector を選択します。
- ⑦ PTT を押して接続を解除します。
- 【注】接続したレピーターに対してゲート超えしてきた局に応答したい場合、表示部(グリーン色表示 時)に相手局が表示されている間に PTT を押し[てダイレクトリプライ機能で](http://xrf673.xreflector-jp.org/info/DAIRECT.pdf)応答可能です。 現在は、DV/DR モードのみ可能でターミナルモードでは使用出来ません。 [ENT]ボタン長押しの受信履歴からコールサインを取り込んで TO に設定して応答出来ます。 その際、相手局に対して TO に自局をコールサイン指定するようにアナウンスして下さい。 これによって、自局が使用中のレピータとの接続を解除してダイレクトに交信出来ます。
- 4. レピータにゲートウェイCQで接続する

\*\*接続したレピータの音声は聞こえません ICOM のターミナルモードと同じです\*\* ① ターミナルモードに設定します。(1.①無線機の操作で設定済み)

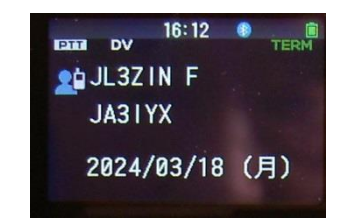

- ② TO にゲートウェイCQメニューから接続する D-STAR レピーターを選択する。 又は直接入力(URCALL)メニューから、/+レピーターのコルサイン+A(430) or B(1200)を 入力します。コールサイン指定メニューからの選択も可能です。 現在は、直接入力のみ可能でゲートウェイCQメニュー及びコールサイン指定メニューによる 選択はターミナルモードでは使用出来ません。。
	- (例)アジア 日本 近畿 京都伏見 430 /JP3YJEA ←直接入力の場合

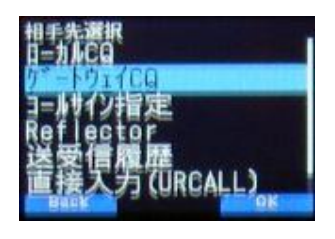

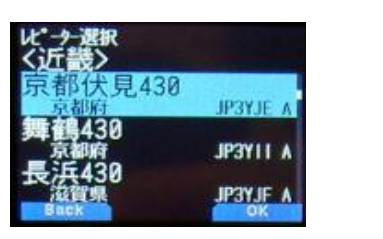

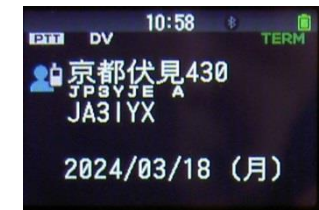

③ PTT を押して交信可能です。

- 【注】CQ を出す際には、相手局に対してゲートウェイCQであり、TO に自局をコールサイン指定する ようにアナウンスして下さい。
- 5. レピータにコールサイン指定で接続する
	- ① ターミナルモードに設定します。(1.①無線機の操作で設定済み)

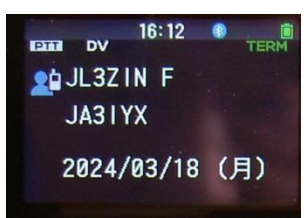

② TO にコールサイン指定メニュー又は、直接入力(URCALL)メニューから相手局のコールサインを 入力します。

(例)JR1LKL JK3ZNB F JL3ZIN E JL3ZIN F 等 【注】JL3ZIN E は、エコーバックです。

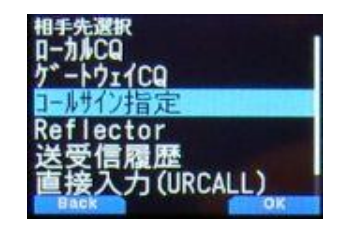

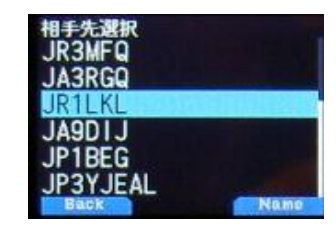

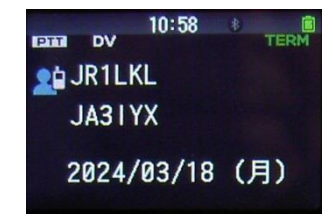

③ PTT を押して交信可能です。

【注】他局からコールサイン指定で呼び出しを受けた場合は、表示部(グリーン色表示時)に相手局が 表示されている間に PTT を押し[てダイレクトリプライ機能で](http://xrf673.xreflector-jp.org/info/DAIRECT.pdf)応答可能です。 現在は、DV/DR モードのみ可能でターミナルモードでは使用出来ません。

[ENT]ボタン長押しの受信履歴からコールサインを取り込んで TO に設定して応答出来ます。

### 6. 使用を終了する

① スマホの操作

NoraGateway For Android の STOP ボタンを押し、アプリを終了する。

② 無線機の操作 [MENU→650] DV モード: off (通常モード) にする。

#### 【謝辞】 いっちょう しゅうしゅう しゅうしゅん しゅんこう しゅんじゅん にゅうしゅん にゅうしゅ

NoraGateway は、圏央道友会で開発されたフリーソフトウエアです。 この様な素晴らしいソフトを作成し、公開されたことに感謝いたします。

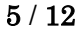

- \* \* \* \* \* \* \* \* \* TH-D75/74 で NoraGateway RFノードを 使用する \* \* \* \* \* \* \* \* \* 目次
	- 1. 無線機の設定をする
	- 2. リフレクターに接続する
	- 3. レピータにローカル CQ (山掛け)で接続する
	- 4. レピータにゲートウェイ CQ で接続する
	- 5. レピータにコールサイン指定で接続する

#### 1. 無線機の設定をする

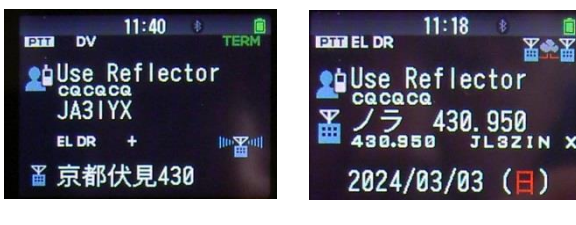

TH-D75 DUAL 画面 TH-D74 画面

① DR モードで使用する準備 【参考[】設定例](http://xrf673.xreflector-jp.org/info/hotspotlist.pdf) です。設定には [MCP-D75/](https://www.kenwood.com/jp/faq/com/th_d75/)74 の使用が便利です。 「ノラ」をホットスポットリストに追加します。【注】D74 はレピーターリストに追加 ② 設定方法(詳細は、取扱説明書(詳細編)16-16「ホットスポットリストを追加する」参照) [MENU→230] ホットスポットリスト (例)JL3ZIN X 430.950 を設定する場合

追加で「ネーム」「サブネーム」に 適当な名前を、「コールサイン(RPT1)」にノラの設定 ファイル(config/NoraGateway.xml)に設定した②レピータコールサイン JL3ZIN X を、「ゲ ートウエイ(RPT2)」に同じく①ゲートウエイコールサイン JL3ZIN G を、「周波数」に 43 0.950.00 を、「シフト」に Off を、「オフセット」に 0.000.00 を入力し登録して下さい。 【注】DV モード(openSPOT 等に使用)での登録は、RPT2 を空白にして可能です。

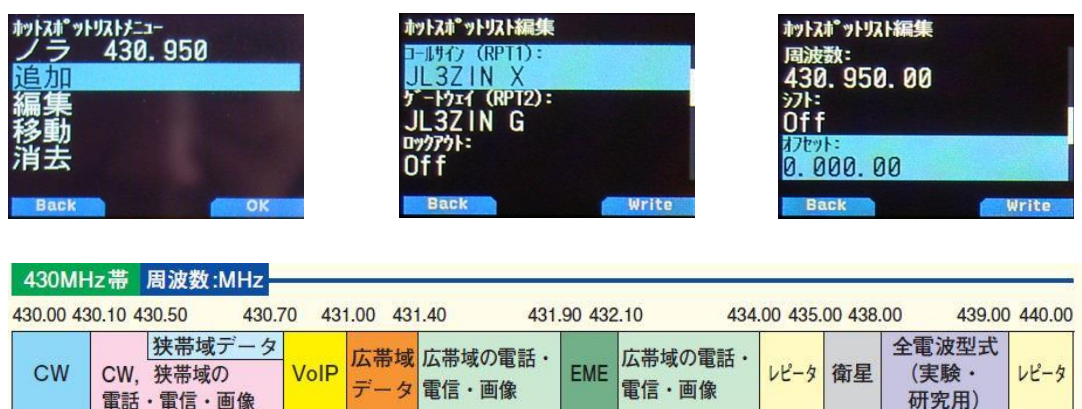

#### 2. リフレクターに接続する

① FROM にホットスポットリストから「ノラ」を選択します。【注】D74 はレピーターリスト

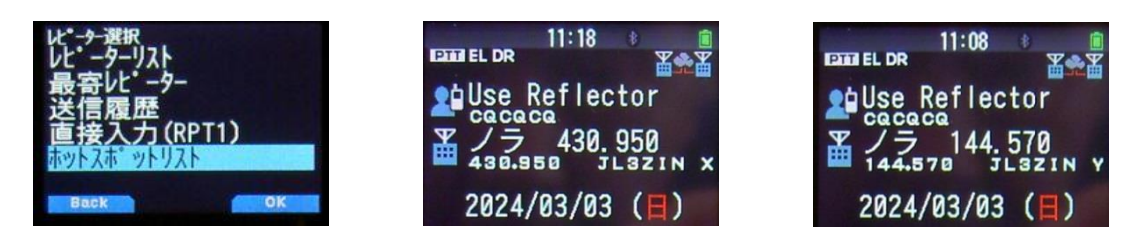

② TO に Reflector メニューから Link to Reflector を選択し、INPUT を押し上下キーで REF,XLX を選び、次に接続したいリフレクター番号+モジュール を上下キーで選択入力 します。又は、直接入力(URCALL)メニューから接続するリフレクターの番号+モジュール +L を入力します。コールサイン指定メニューからの選択も可能です。

(例)REF071BL XLX673BL XLX673DL XLX988HL 等

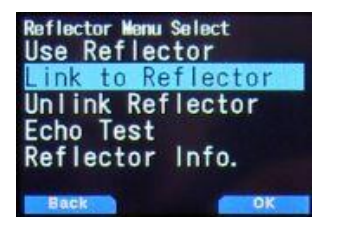

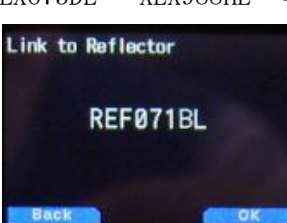

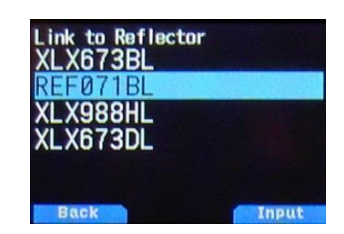

- ③ PTT を押して送信し、受信に戻ると「\*\*\*\*\*\* に接続しました」のアナウンスが聞こえる。
- ④ TO に Reflector メニューから Use Reflector(CQCQCQ)を選択します。
- ⑤ PTT を押して交信可能です。
- ⑥ 交信終了後に Reflector メニューから Unlink Reflector を選択します。
- ⑦ PTT を押して接続を解除します。
- 【注】現在接続しているリフレクター番号+モジュールを確認したい場合は、TO に Reflector メニ ューから Reflector Info. を選択し PTT を押して送信し、受信に戻ると「\*\*\*\*\*\* へ接続され ています」のアナウンスが聞こえ確認できます。その接続先で交信する場合は、④の操作に 戻ってください。
- 【参考】コールサインリストを活用すると簡単に TO を設定出来ます[。設定例](http://xrf673.xreflector-jp.org/info/calllist.pdf) です。 コールサインの代りにコマンドを追加します。
	- (例)リフレクターの XLX673 の B モジュールに接続する場合は、XLX673BL を入力します。 レピータの京都伏見 430 にローカル CQ(山掛け)で接続する場合は、JP3YJEAL を、 京都比叡山 430 にゲートウェイ CQ で接続する場合は、/JP3YCSA を入力します。 相手先選択画面でコールサイン指定を選択して、登録したコマンドを TO に設定します。
- 3. レピータにローカル CQ(山掛け)で接続する
	- \*\* 接続したレピーターの音声が聞こえ、送信して交信もできます \*\* ① FROM にホットスポットリストから「ノラ」を選択します。【注】D74 はレピーターリスト

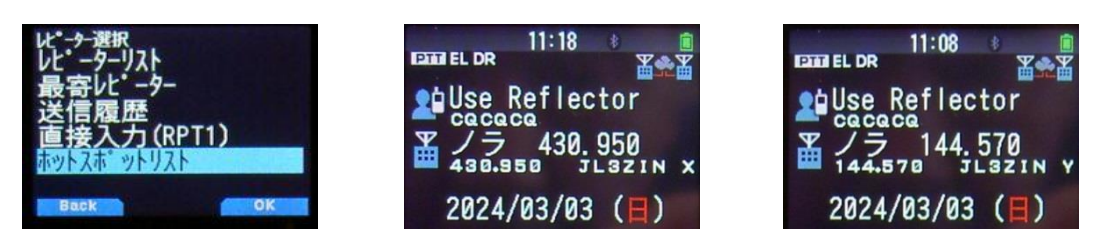

② TO にコールサイン指定メニュー又は、直接入力(URCALL)メニューから接続する D-STAR レピ ーターのコールサイン+A(430) or B(1200)+ L を入力します。

(例)JP1YCDAL JP3YJEAL JP6YIDAL 等現在接続可能なレピーターは、下記で確認できます。 [http://xrf673.xreflector-jp.org/info/nec\\_list.pdf](http://xrf673.xreflector-jp.org/info/nec_list.pdf)

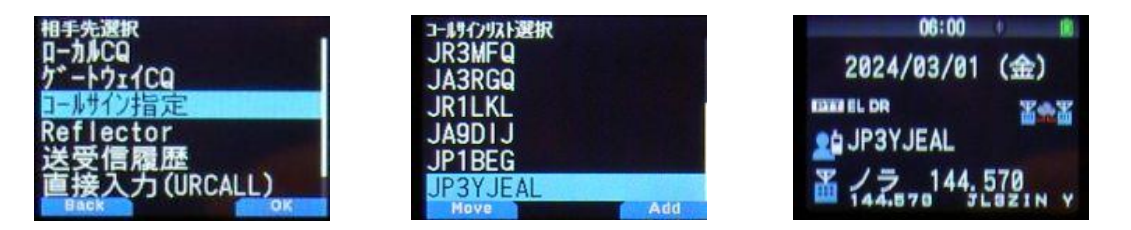

- ③ PTT を押して送信し、受信に戻ると「\*\*\*\*\*\* に接続しました」のアナウンスが聞こえる。
- ④ TO に Reflector メニューから Use Reflector(CQCQCQ)を選択します。
- ⑤ PTT を押して交信可能です。
- ⑥ 交信終了後に Reflector メニューから Unlink Reflector を選択します。
- ⑦ PTT を押して接続を解除します。
- 【注】接続したレピーターに対してゲート超えしてきた局に応答したい場合、表示部(グリーン色 表示時)に相手局が表示されている間に PTT を押し[てダイレクトリプライ機能で](http://xrf673.xreflector-jp.org/info/DAIRECT.pdf)応答可能で す。

[ENT]ボタン長押しの受信履歴からコールサインを取り込んで TO に設定しても応答出来ます。 その際、相手局に対して TO に自局をコールサイン指定するようにアナウンスして下さい。 これによって、自局が使用中のレピータとの接続を解除してダイレクトに交信出来ます。

#### 4. レピータにゲートウェイCQで接続する

\*\*接続したレピータの音声は聞こえません ICOM のターミナルモードと同じです\*\* ① FROM にホットスポットリストから「ノラ」を選択する。【注】D74 はレピーターリスト

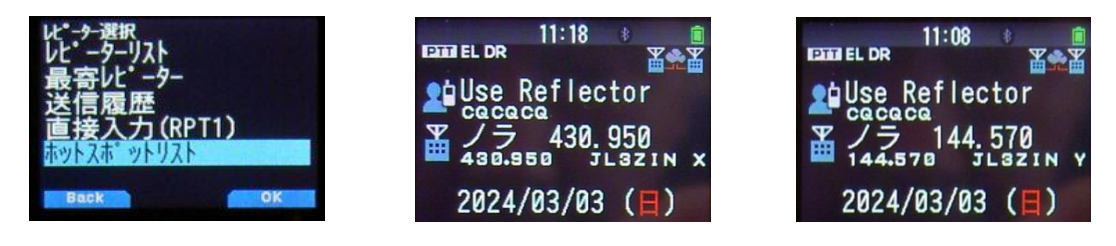

② TO にゲートウェイCQメニューから接続する D-STAR レピーターを選択する。又は直接入力 (URCALL)メニューから、/+レピーターのコルサイン+A(430) or B(1200)を入力します。 コールサイン指定メニューからの選択も可能です。

(例)アジア 日本 近畿 京都伏見 430 /JP3YJEA ←直接入力の場合

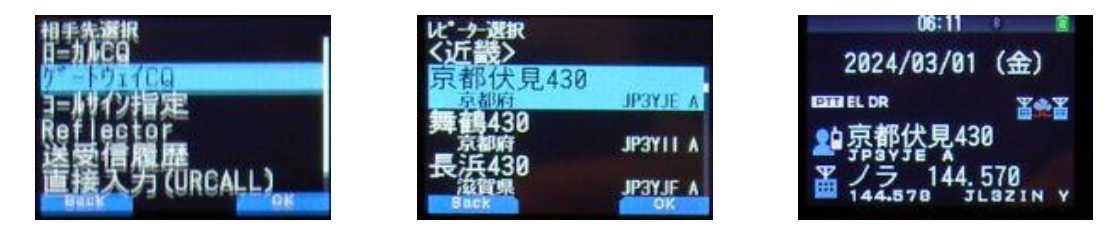

③ PTT を押して交信可能です。

- 【注】CQ を出す際には、相手局に対してゲートウェイCQであり、TO に自局をコールサイン指定す るようにアナウンスして下さい。
- 5. レピータにコールサイン指定で接続する
	- ① FROM にホットスポットリストから「ノラ」を選択します。【注】D74 はレピーターリスト

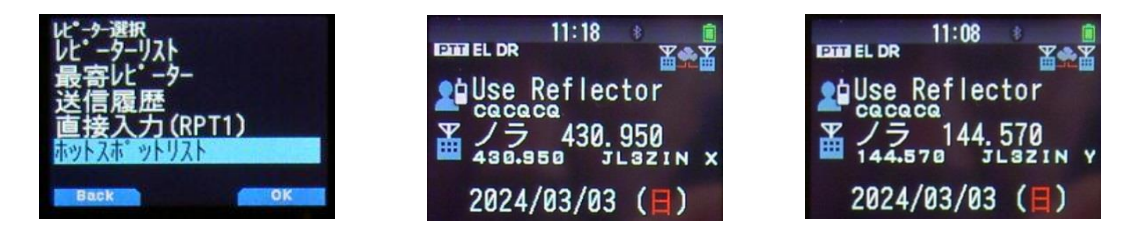

② TO にコールサイン指定メニュー又は、直接入力(URCALL)メニューから相手局のコールサイ ンを入力します。

(例) JR1LKL JK3ZNB F JL3ZIN E JL3ZIN F 等 【注】 JL3ZIN E は、エコーバックです。

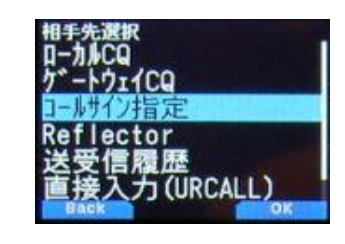

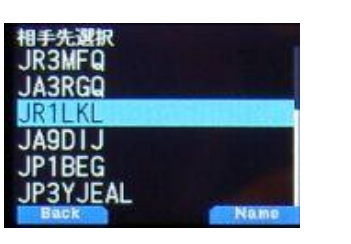

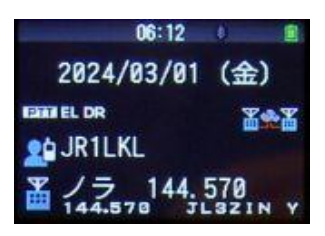

③ PTT を押して交信可能です。

【注】他局からコールサイン指定で呼び出しを受けた場合は、表示部(グリーン色表示時)に相手 局が表示されている間に PTT を押し[てダイレクトリプライ機能で](http://xrf673.xreflector-jp.org/info/DAIRECT.pdf)応答可能です。 [ENT]ボタン長押しの受信履歴からコールサインを取り込んで TO に設定しても応答出来ます。

# 【番外編】

NoraGateway MMDVM の設定方法

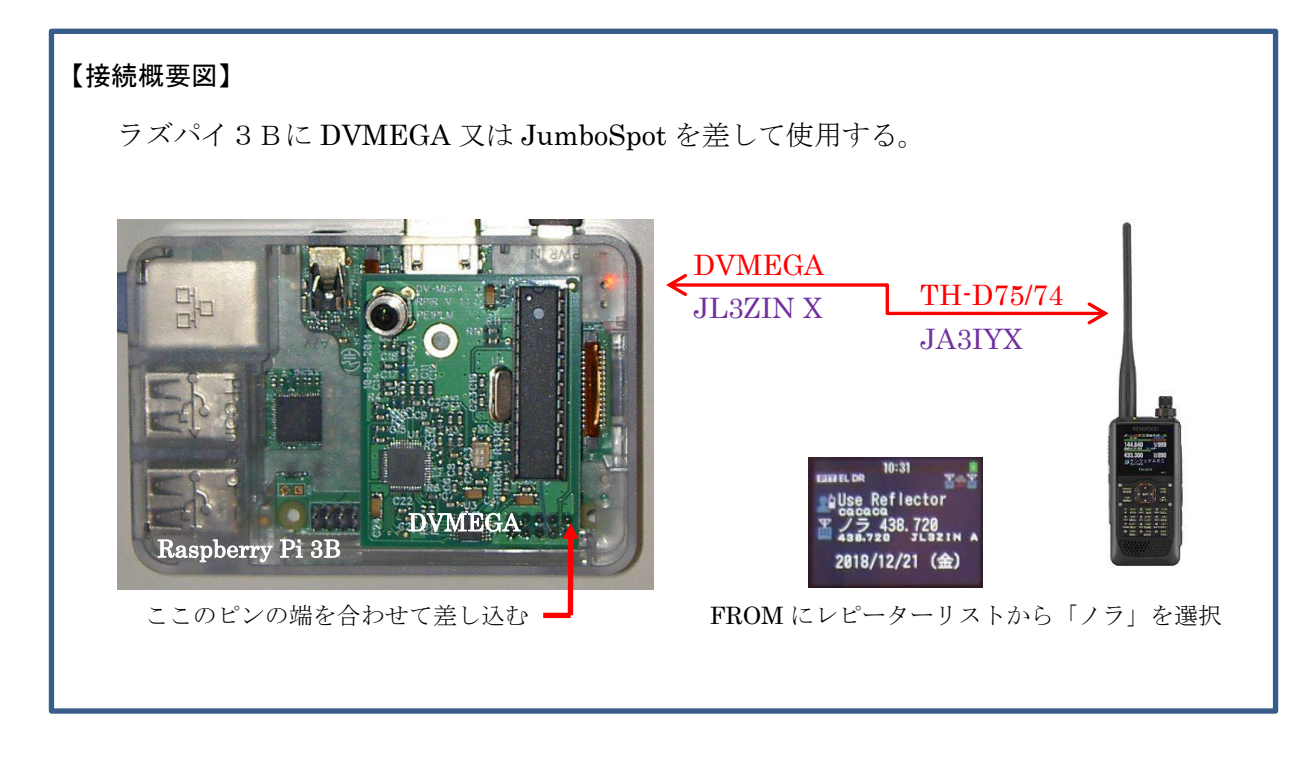

### 【設定方法】

1. ラズパイ 3B Stretch で GPIO を使用して、DVMEGA と通信する為の設定変更箇所 (赤字の部分) pi@raspberrypi:~ \$ cd /boot

pi@raspberrypi:/boot \$ sudo nano cmdline.txt dwc\_otg.lpm\_enable=0 console=serial0,115200 console=tty1 root=PARTUUID=c2a1 31a0-02 rootfstype=ext4 ele\$ console=serial0,115200 を削除する。

pi@raspberrypi:/boot \$ sudo nano config.txt # Enable audio (loads snd\_bcm2835) dtparam=audio=on enable\_uart=1

# Enable UART on the GPIO pins dtoverlay=pi3-miniuart-bt を追加する。

次ページに続く

```
$ sudo raspi-config
```
5 Interfacing Options ->

P6 Serial  $\rightarrow$ 

Would you like a login shell to be accessible over serial?  $\langle No \rangle$ Would you like the serial port hardware to be enabled? <Yes> he serial login shell is disabled The serial interface is enabled <OK> とする。

2.xml ファイルの初期値からの変更箇所(赤字の部分)

① ゲートウェイコールサイン設定

<Gateway

```
callsign="JL3ZIN G" 
useProxyGateway="true" (プロキシ停止時は false で、40000 ポート開放)
proxyGatewayAddress="proxy.xreflector-jp.org"
```
<Reflector enable="true" type="DExtra">

DPlus 接続機能(v0.1.2a 以降) <LoginCallsign> JA3IYX </LoginCallsign>

リフレクターブラックリスト(v0.1.5a 以降)

```
<CallsignEntry enable="false" dir="OUTGOING">REF001 C</CallsignEntry>
<CallsignEntry enable="false" dir="OUTGOING">REF030 C</CallsignEntry>
<CallsignEntry enable="false" dir="OUTGOING">REF030 D</CallsignEntry>
```
② レピータコールサイン設定

```
<Repeat (注)最初に有るここの設定は、ICOM のリグ用なので true→false にする)
enable="false" type="Internal" callsign="XXXXXX X"
```

```
MMDVM 互換デバイス接続機能(v0.1.1a 以降)
<Repeater enable="true" type="Internal" callsign="JL3ZIN X" 
<Modem type="MMDVM">
<ConfigurationProperties>
<PortName>ttyAMA0</PortName>
<RxFrequency>430950000</RxFrequency> 
<RxFrequencyOffset>0</RxFrequencyOffset> (DVMEGA 0 JUNBO 500) 
<TxFrequency>430950000</TxFrequency> 
<TxFrequencyOffset>0</TxFrequencyOffset> (DVMEGA 0 JUNBO 500)
```
【番外編の番外】

```
NoraGateway.xml・hosts.txt・dhcpcd.conf・sshd_config ・raspi-config の直接指定用
$ sudo nano /opt/NoraGateway/config/NoraGateway.xml 
$ sudo nano /opt/NoraGateway/config/hosts.txt 
$ sudo nano /etc/dhcpcd.conf 
$ sudo nano /etc/ssh/sshd_config
$ sudo raspi-config
NoraGateway ***.jar の更新用
PC にダウンロードし解凍した最新版を WinSCP で /home/pi/Downloads にコピーする。
$ sudo cp /home/pi/Downloads/NoraGateway_0.1.6a-PR12.jar /opt/NoraGateway/NoraGateway_
0.1.6a-PR12.jar 
$ sudo rm /opt/NoraGateway/NoraGateway_0.1.6a-PR11.jar (旧バージョンの削除)
$ sudo shutdown -r now
手動での hosts.txt の更新用 最新版を WinSCP で /home/pi/Downloads にコピーする。
```
\$ sudo cp /home/pi/Downloads/hosts.txt /opt/NoraGateway/config/hosts.txt

Raspberry Pi CPU 温度 \$ sudo /opt/vc/bin/vcgencmd measure\_temp

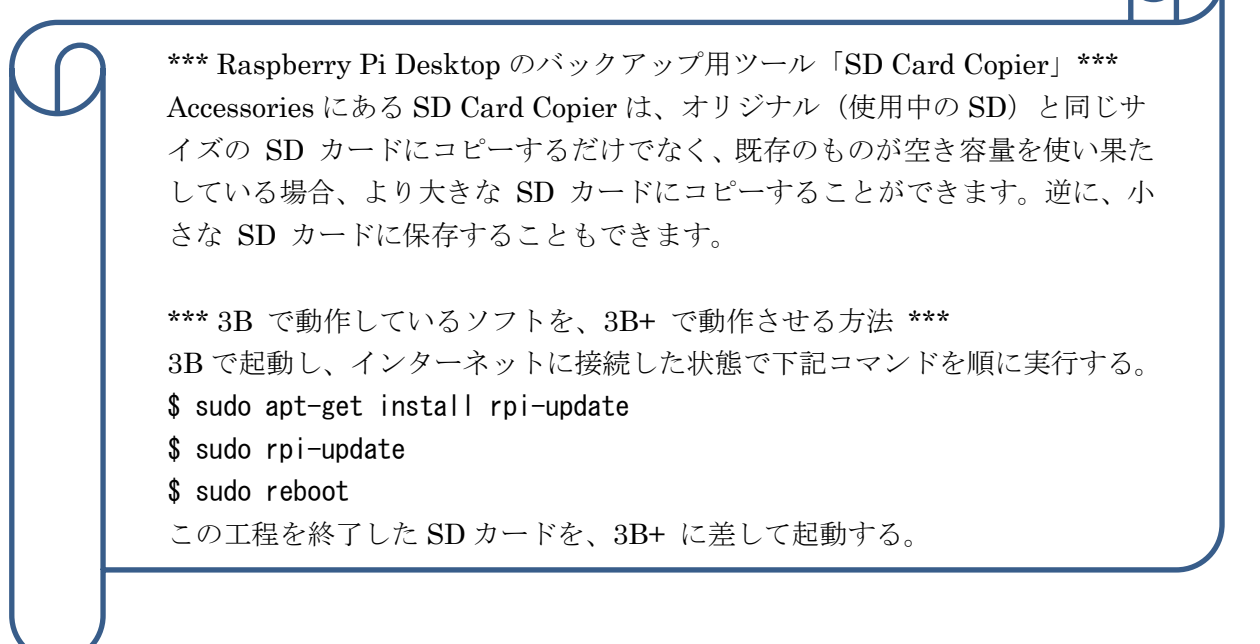

# 【謝辞】

NoraGateway は、圏央道友会で開発されたフリーソフトウエアです。 にゃー この様な素晴らしいソフトを作成し、公開されたことに感謝いたします。 本書を作成するにあたり、下記ページを参考にさせていただきました。 <https://kdk.ddns.net/kdk/index.php/10-noragateway/9-noragateway>

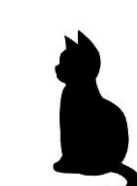

### 【その他】

「D-STAR の仕様における Nora シリーズシステム割り当て許可一覧」

仕様書最新版 → [http://www.jarl.com/d-star/STD6\\_0a.pdf](http://www.jarl.com/d-star/STD6_0a.pdf) アマチュア無線のデジタル化技術の標準方式 略称 D-STAR (Digital Smart Technologies for Amateur Radio) 平成 31 年 1 月 6.0a 版公開 発 行 一般社団法人 日本アマチュア無線連盟 The Japan Amateur Radio League, Inc

「注」以下の(割り当て許可済み)は、6.0a版公開以後の許可ですので、現在公開されている平成 31 年 1 月 6.0a 版には記載されていません。

------------------------------------------------------------------------------------

------------------------------------------------------------------------------------

仕様書 58P

8.4 ポート番号 転送用ポート番号の使用状況は次の通りです。 50001 DPRS 50002 dstatus 50003 multu\_forward 50004 – 50099 予約 50100 - 50999 ユーザー定義 50100 - nora ext connect (割り当て許可済み) 51000 multi\_forward で使用 51001 - 未使用 ユーザー独自に開発したプログラムで使用する場合は、JARL に届け出を行い、割り当てを受ける ものとする。

仕様書 64P Ap6 割り当て済みの問合わせ ID 0x0000 – 0x00FF 予約済 0x0100 DV\_AP 0x0101 – NoraGateway (割り当て許可済み) 0x0102 – NoraDStarProxyGateway (割り当て許可済み) 0x0103 - 未割当

### 【更新履歴】

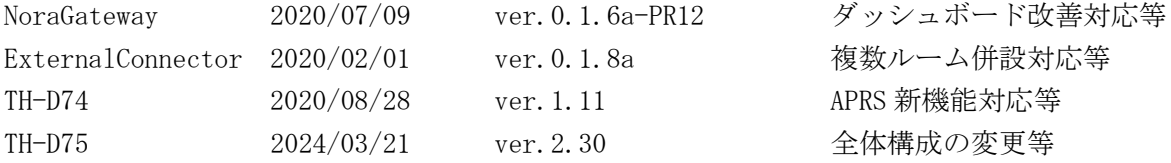